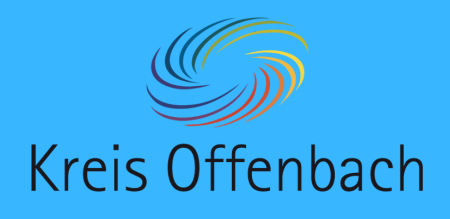

**App "myPromethean" installieren** iOS-Gerät - digitale Tafel von Promethean

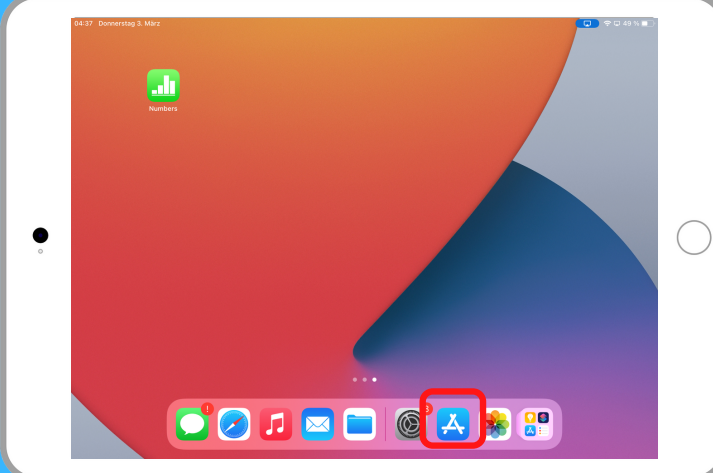

**01**

Sreenshare installieren: Auf dem iOS-Gerät den App-Store öffnen.

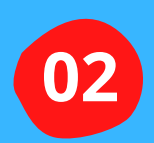

Über die Suchfunktion (unten rechts) nach dem Programm "myPromethean" suchen.

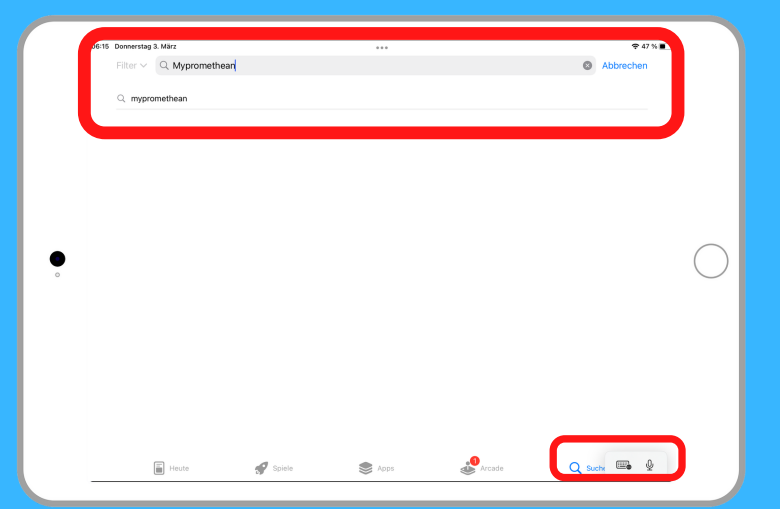

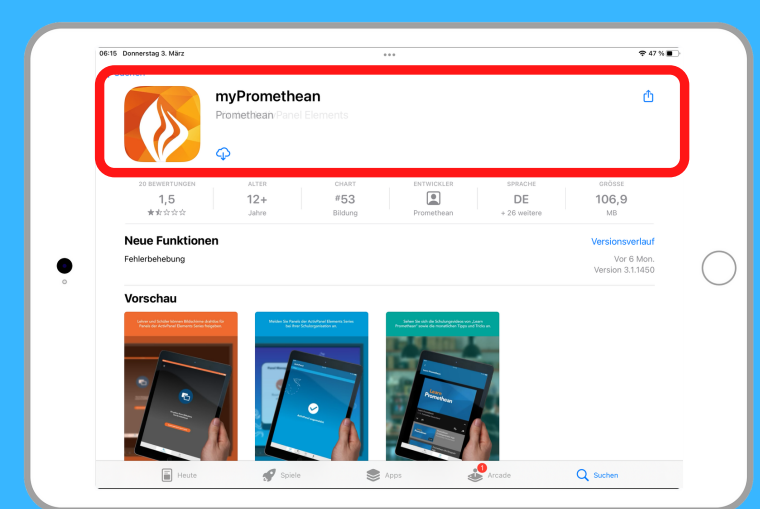

"myPromethean" herunterladen und installieren.

**03**

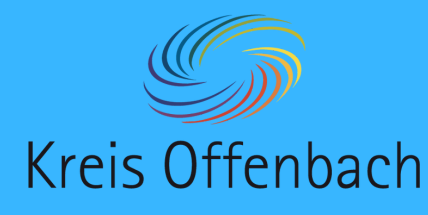

## **kabellose Bildschirmübertragung I** iOS-Gerät - digitale Tafel von Promethean

## **!**

## Information:

Bei dieser Art der kabellosen Übertragung spielt die Art des Netzwerkes keine Rolle. Die Bildschirmübertragung ist aus unterschiedlichen Netzwerken möglich. Wichtig ist, dass sich beide Geräte im Internet befinden.

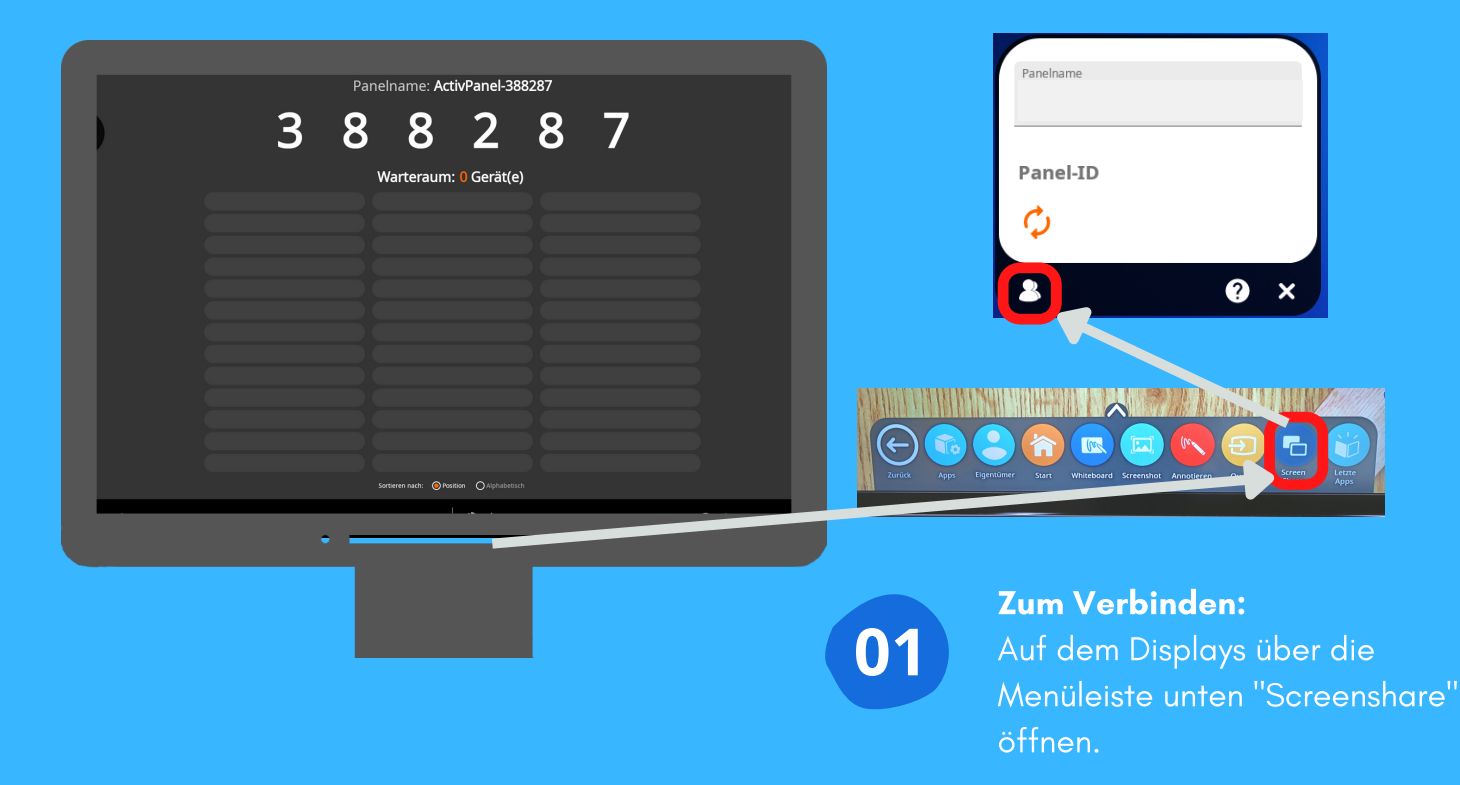

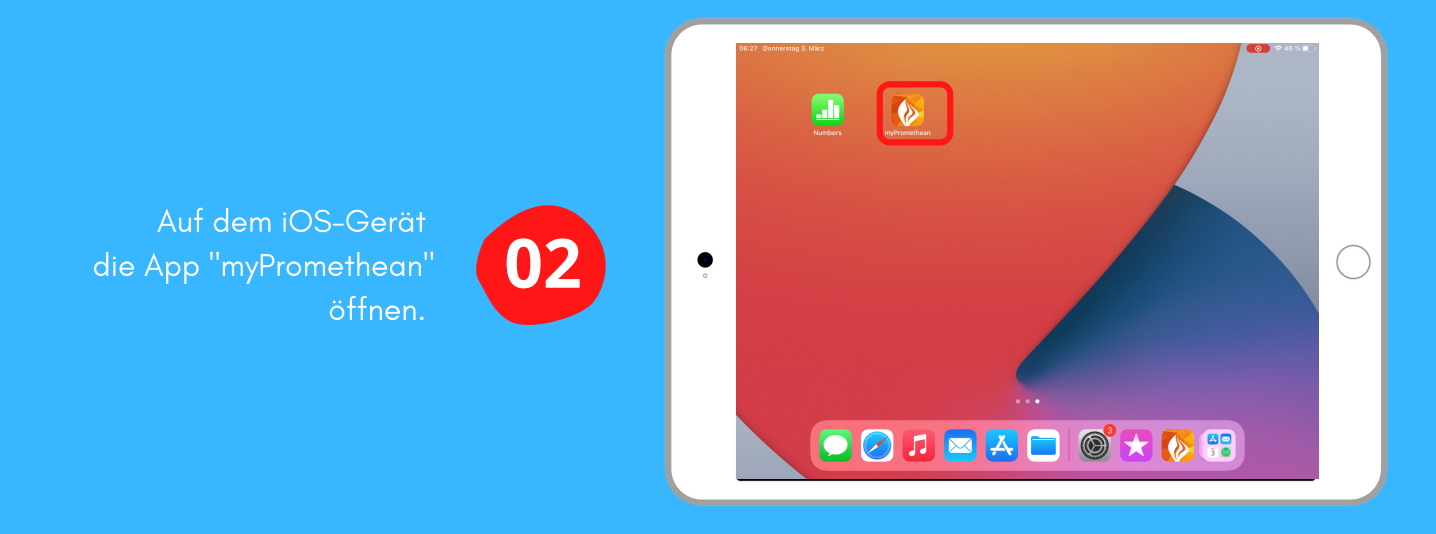

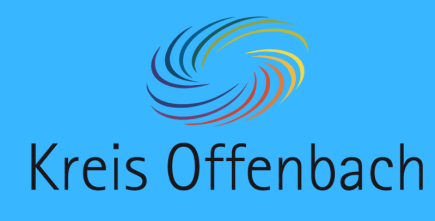

 $\bullet$ 

**kabellose Bildschirmübertragung II** iOS-Gerät - digitale Tafel von Promethean

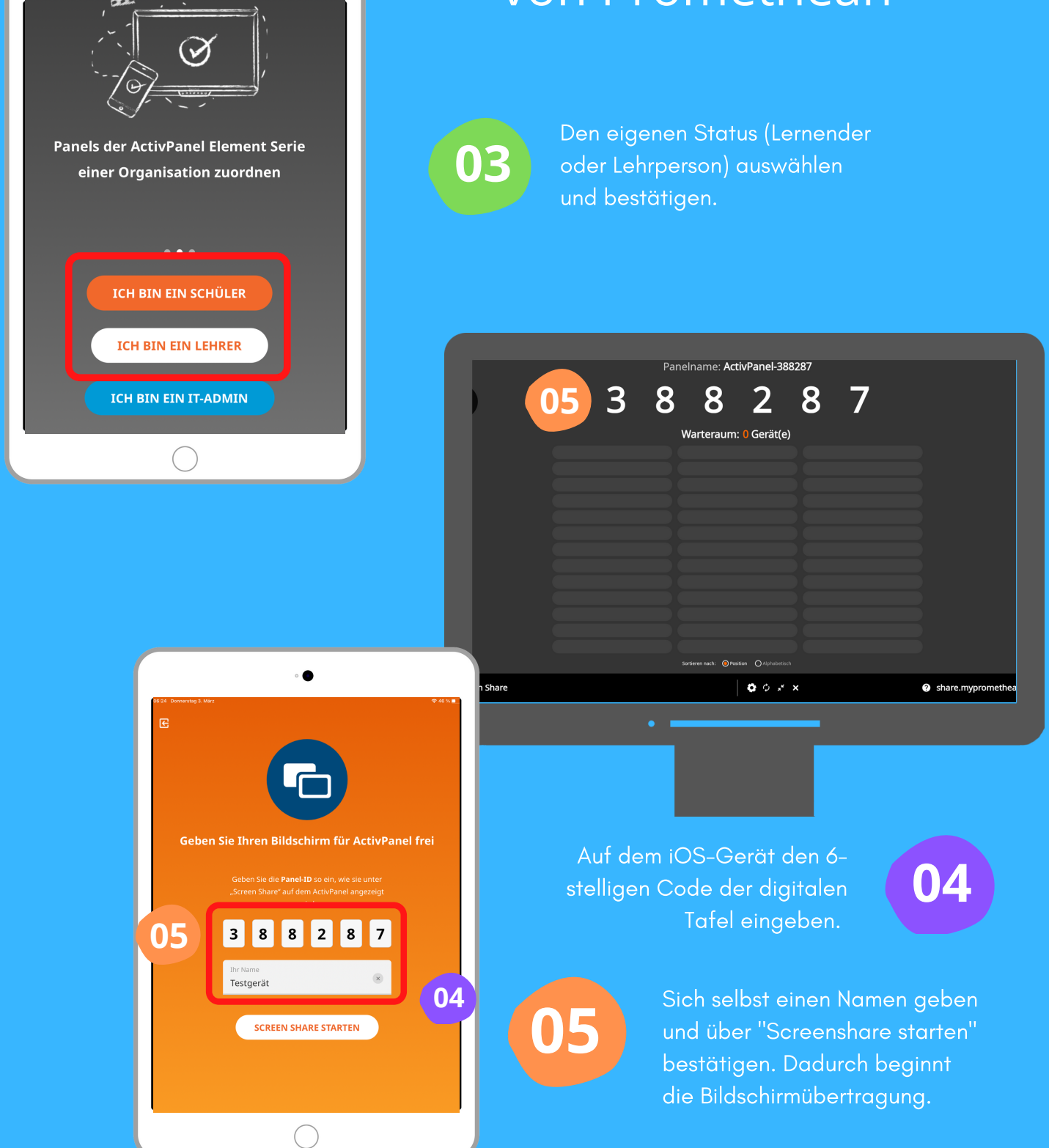

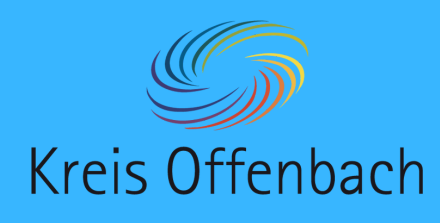

**kabellose Bildschirmübertragung III** iOS-Gerät - digitale Tafel von Promethean

**06**

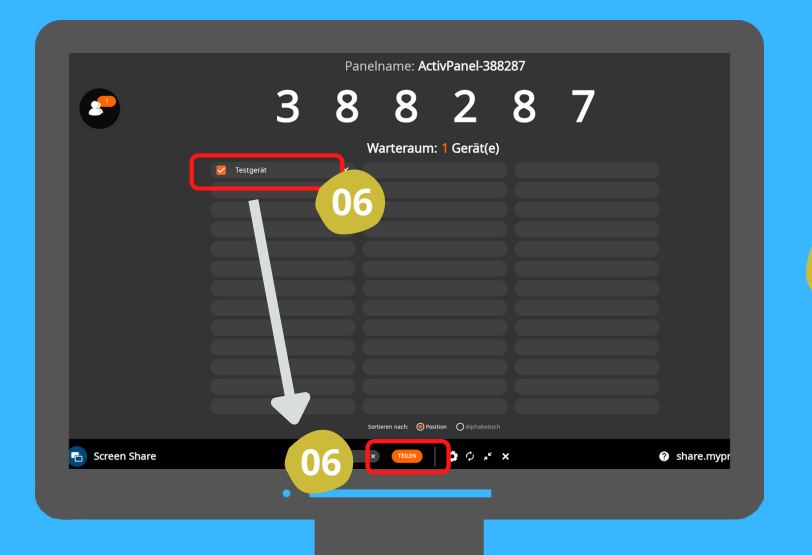

Nach dem Verbinden wird der

Als Lehrperson auf der digitalen Tafel im Warteraum das Smarthone auswählen und über das Anklicken des "Teilen" eine Bildschirmübertragung erlauben.

3 8 8 2 8

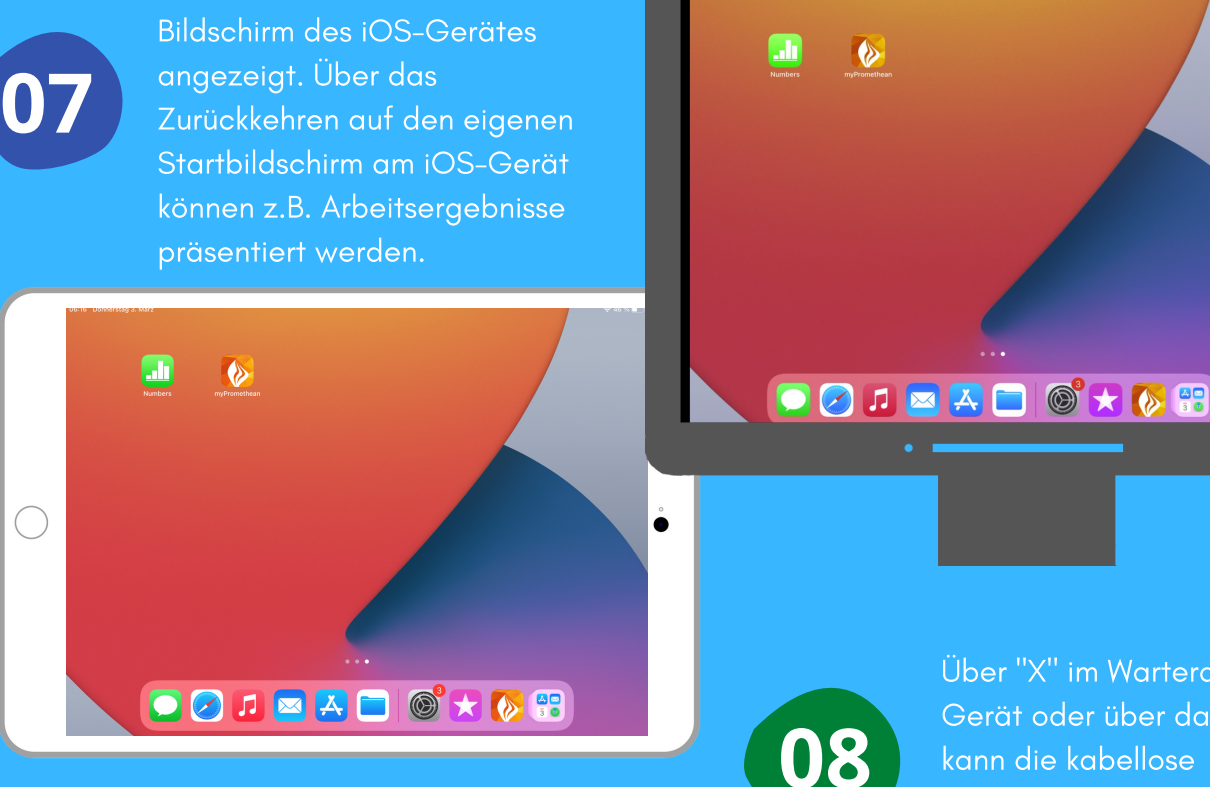

Über "X" im Warteraum neben dem Gerät oder über das iOS-Gerät kann die kabellose Bildschirmübertragung beendet werden.

Die Anleitung wurde anhand eines iPads und des ActivPanel Cobalt von Promethean erstellt. Die Abbildung des IPads (Bild) und der digitalen Tafel sind eine CreativCommonsLinzens (cc by Pixabay). **-4-**